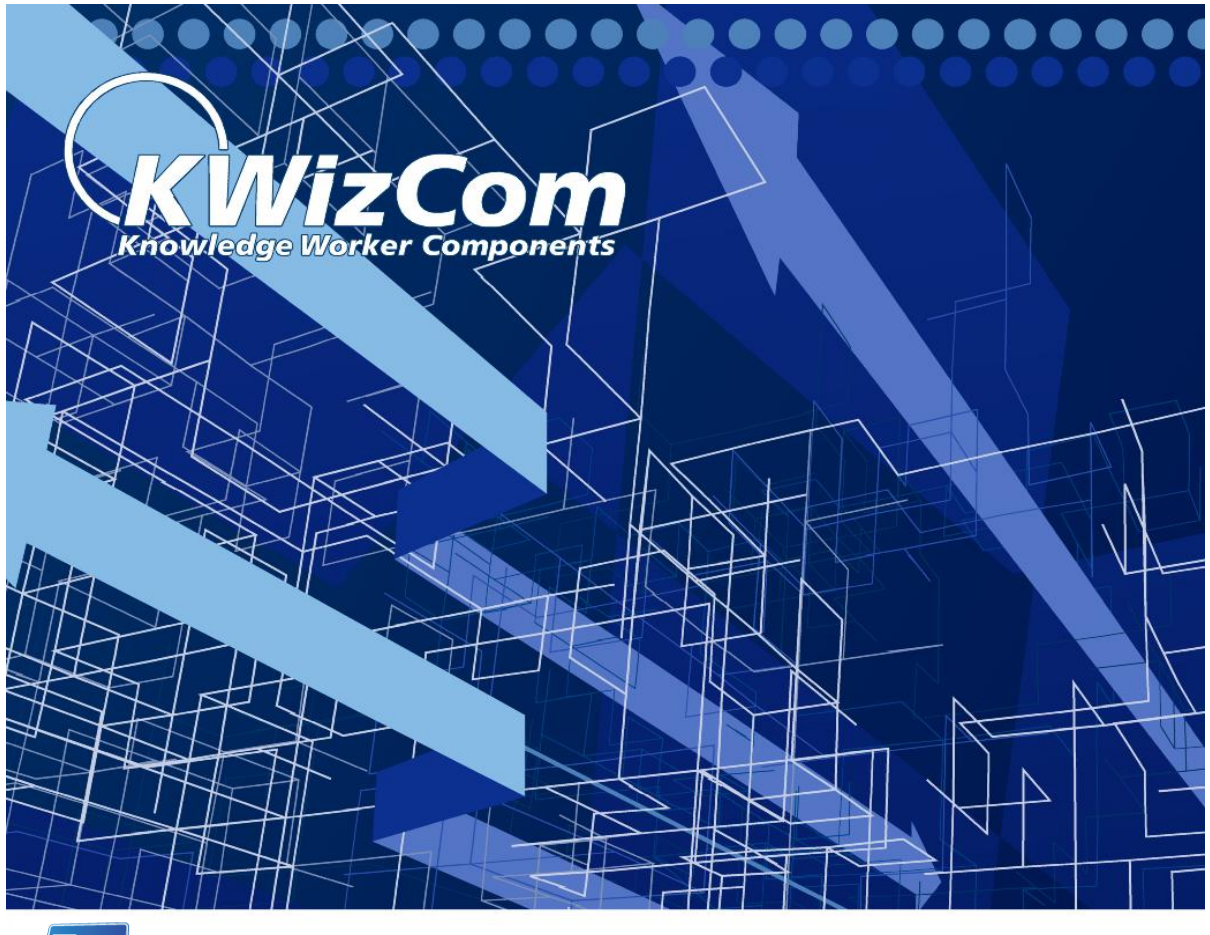

SharePoint Risk Management Chart web part

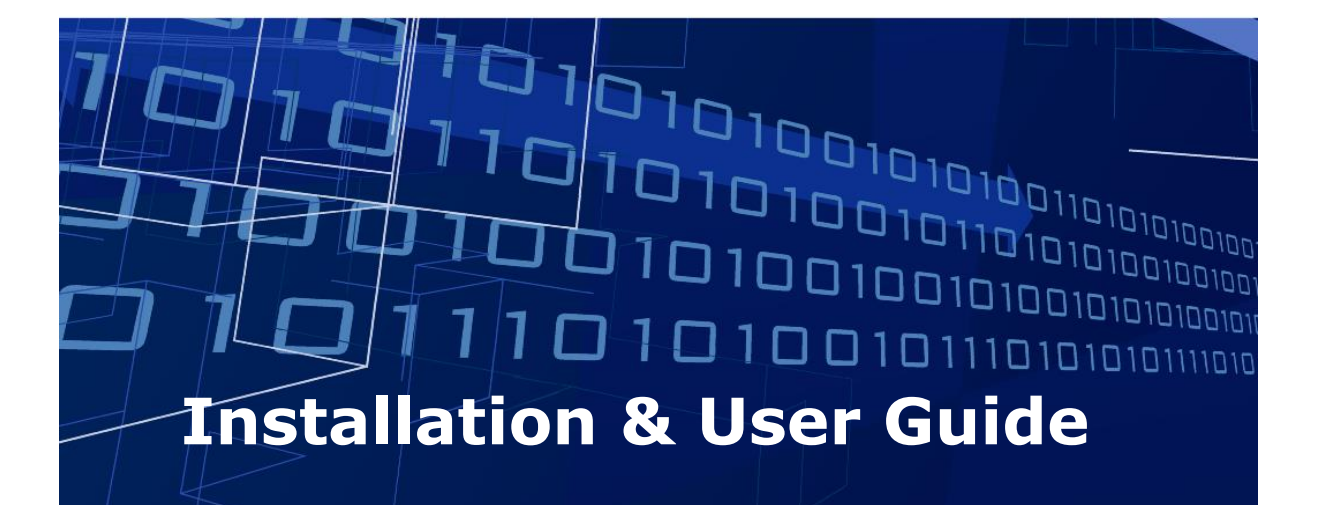

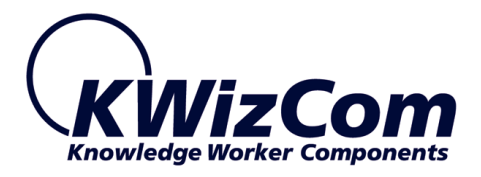

Copyright © 2005-2018 KWizCom Corporation. All rights reserved.

#### **Company Headquarters**

KWizCom 95 Mural Street, Suite 600 Richmond Hill, Ontario L4B 3G2, Canada

E-mail: info@KWizCom.com Web site: [http://www.KWizCom.com](http://www.kwizcom.com/)

#### **Sales**

E-mail: sales@KWizCom.com Telephone: +1-905-370-0333

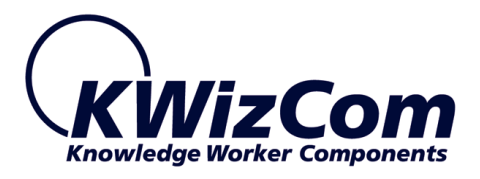

# **Table of Contents**

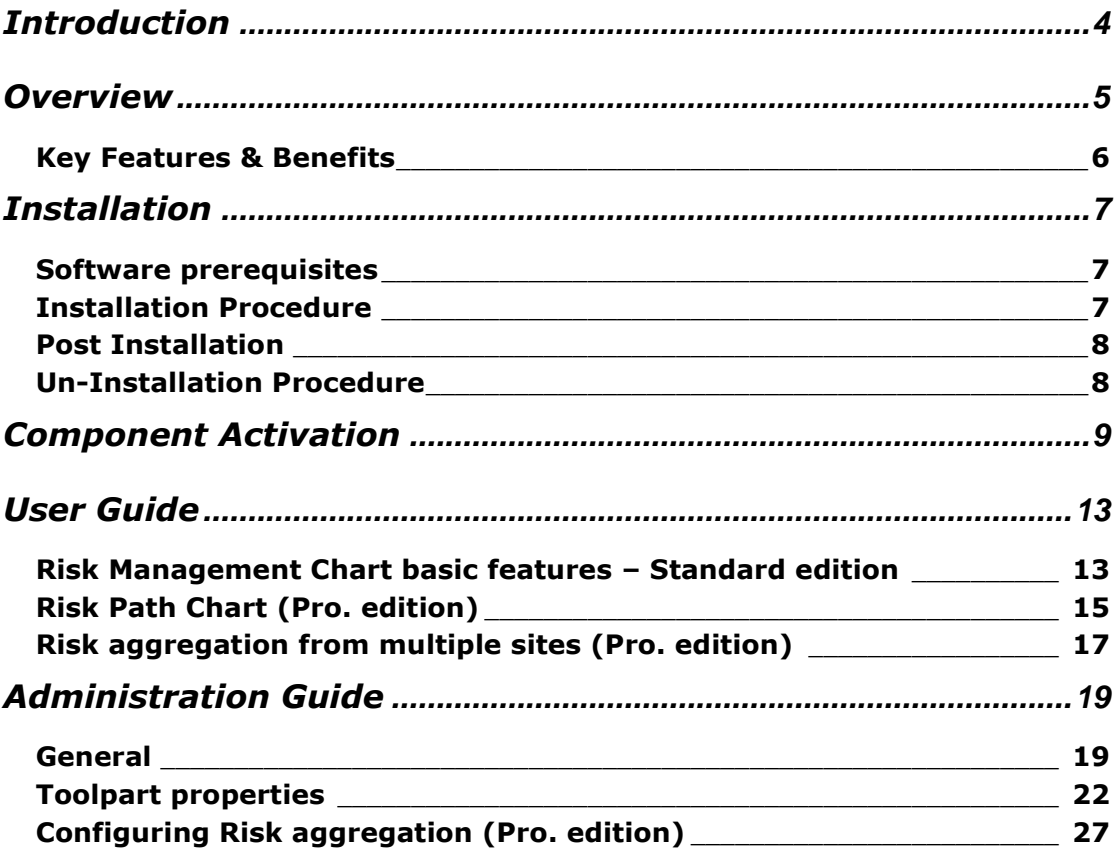

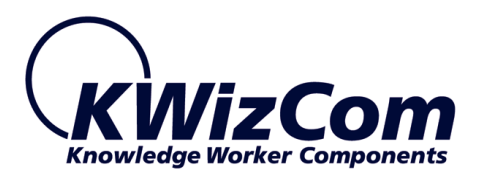

# <span id="page-3-0"></span>**Introduction**

**SharePoint Risk Management Chart web part** visually shows projects' risks on a probability-impact matrix, based on the PMBOK risk management methodology.

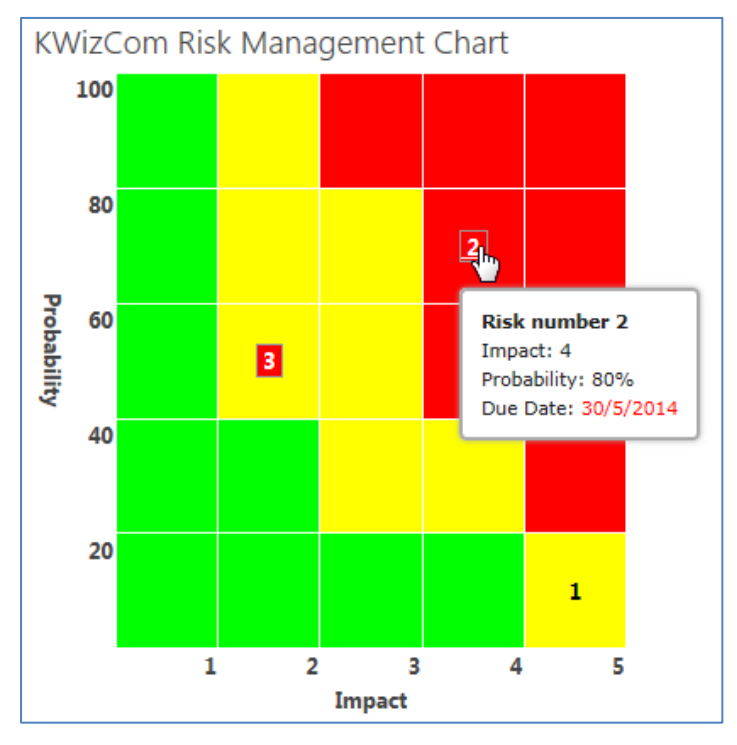

This document provides all the information needed to install, evaluate and deploy this KWizCom product:

- **Product overview**
- **■** Installation guide
- Component activation
- **User Guide**
- Administrator guide

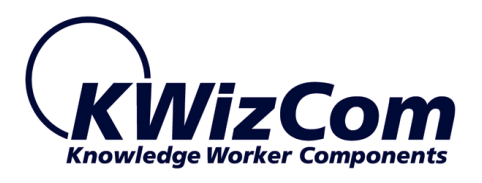

# <span id="page-4-0"></span>**Overview**

**Easilly visualize, identify and manage your project's risks!**

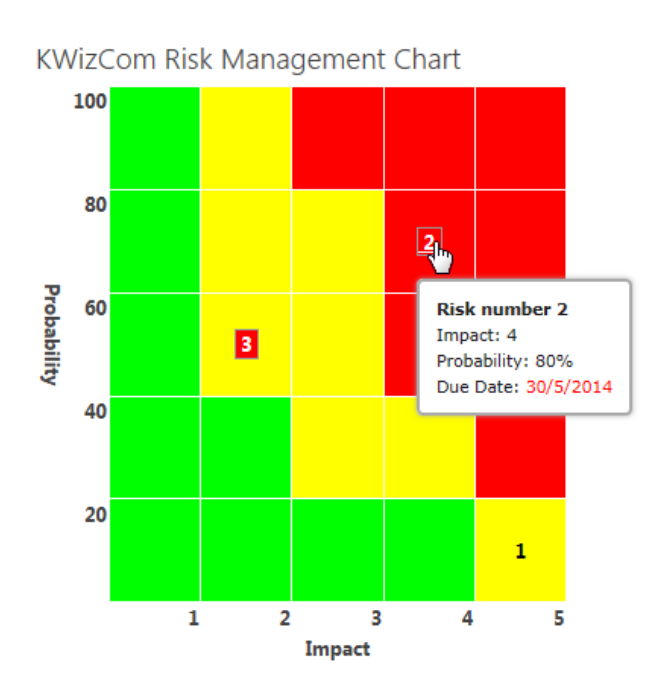

This KWizCom solution includes 2 modules:

- 1. **Risk Management list template** use this template to create Risks lists where you can define your project's risks and update your mitigation plans (optional, you can use your own risk list as well).
- 2. **Risk Management Chart web part** this web part connects to a risk list or to aggregated risks from multiple lists/sites and displays those risks on a probability-impact configurable chart.

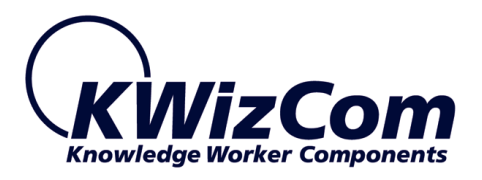

# <span id="page-5-0"></span>**Key Features & Benefits**

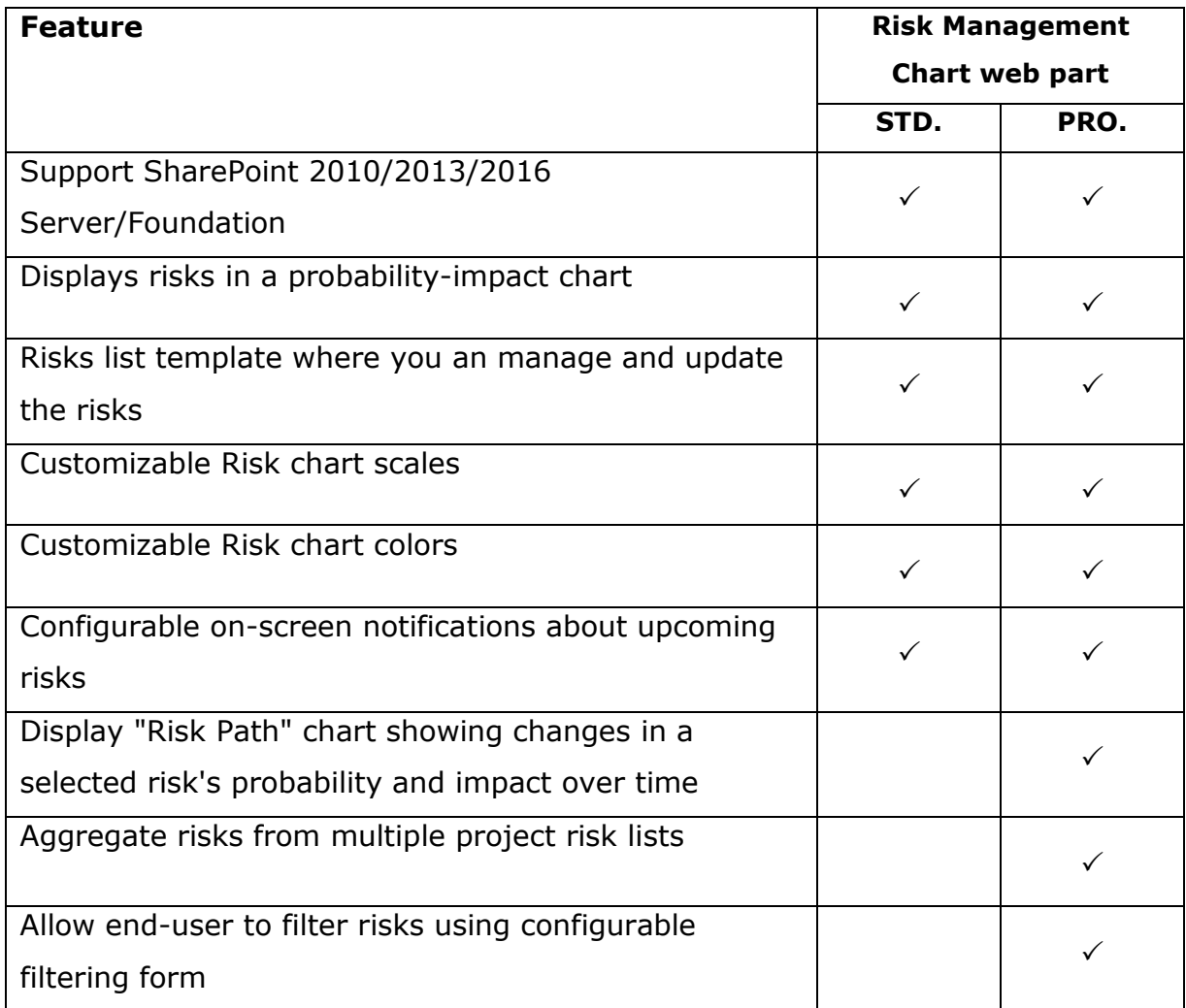

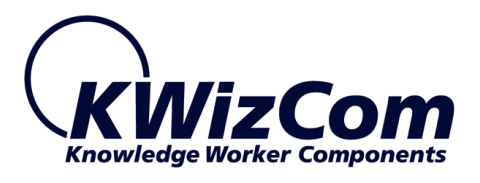

# <span id="page-6-0"></span>**Installation**

## <span id="page-6-1"></span>**Software prerequisites**

### **Server Requirements**

1. SharePoint Server/Foundation 2010/2013/2016/2016

### **Client PC Requirements**

- 1. Windows Windows 7+
- 2. Microsoft Internet Explorer 8+ / Mozilla Firefox (Latest version) / Google Chrome (Latest version)

## <span id="page-6-2"></span>**Installation Procedure**

### **SharePoint 2010/2013/2016**

- 1. Log in as SharePoint administrator account to your SharePoint frontend server.
- 2. Browse the product's page on KWizCom's website and click the "Go" link under the "Install using our Web Installer" section. This will start the KWizCom web installer

#### **Notes:**

- The PRO. edition includes also the KWizCom List Filter Plus web part. If you are evaluating/purchased the Pro. edition please make sure you install this add-on as well.
- The KWizCom Web Installer will automatically offer you to upgrade other existing KWizCom products on your farm, in case you have old versions installed. You can check which products you wish to update at this time.

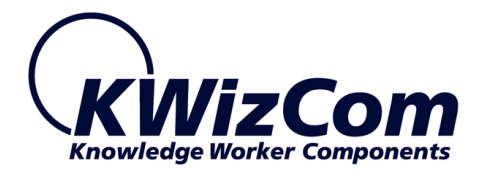

3. In case you prefer just to download the relevant .wsp packages and manually deploy them, then in the web installer UI check the "Download only" option (3rd page in the installer's wizard), OR download the product WSP packages by clicking their links under the "Download Installable Packages" section.

After you manually download and unzip the product's WSP packages or use the web installer to download the product's packages, install the KWizCom product by simply running the "SP-WSPInstaller" powershell script.

### <span id="page-7-0"></span>**Post Installation**

### **SharePoint 2010/2013/2016**

1. A new "KWizCom Risk Management Chart" is available is the S.C feature gallery:

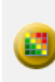

KWizCom SharePoint Risk Management Chart Web Part

Activate this feature to make the Risk Management Chart Web Part visible in the web part gallery, and to add the 'Project Risks' list template available in this site collection.

Deactivate Active

Activate this feature in site collections where you want the Risk Management Chart web part to be available.

### <span id="page-7-1"></span>**Un-Installation Procedure**

### **SharePoint 2010/2013/2016**

1. Retract the solution using SharePoint central admin or by using stsadm/powershell command line.

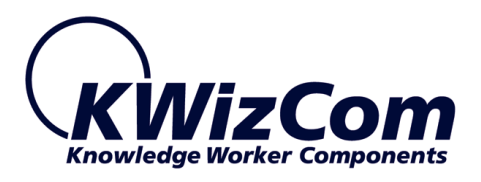

# <span id="page-8-0"></span>**Component Activation**

#### **SharePoint 2010/2013/2016**

- 1. Order the product on the KWizCom website [www.KWizCom.com,](http://www.kwizcom.com/) or contact our sales team at [sales@kwizcom.com.](mailto:sales@kwizcom.com)
- 2. After the order was made, you can activate your installed evaluation version. Activation is done by the following steps:
	- a. Open SharePoint Central Admin. On the main "Central Administration" page, you will see the "KWizCom Features Administration" icon:

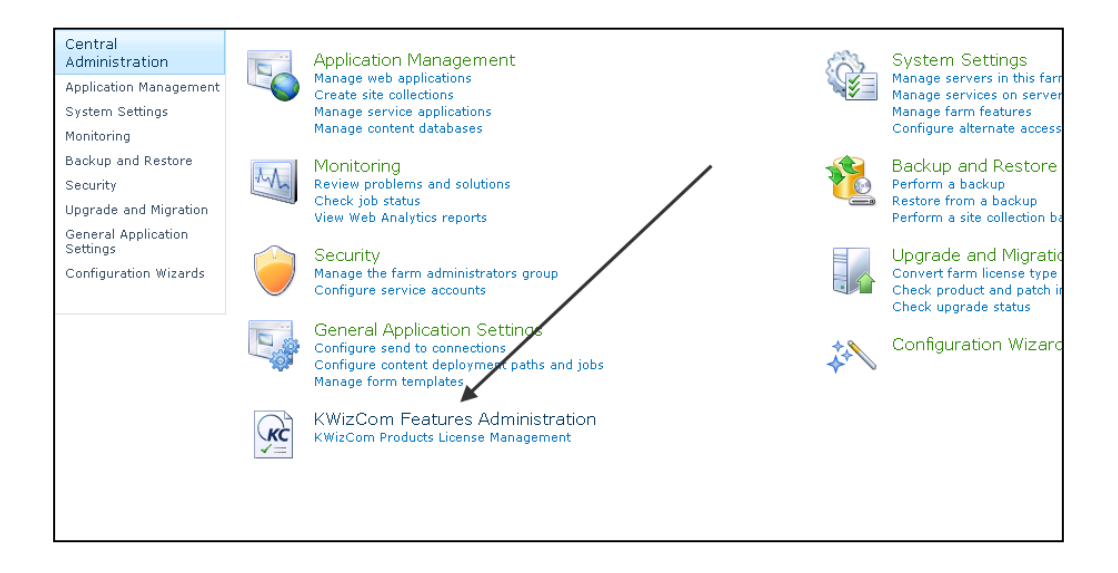

b. Click the KWizCom Features Administration icon. You will be redirected to a page that allows you to manage all your installed KWizCom products' licenses:

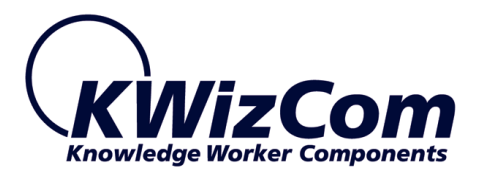

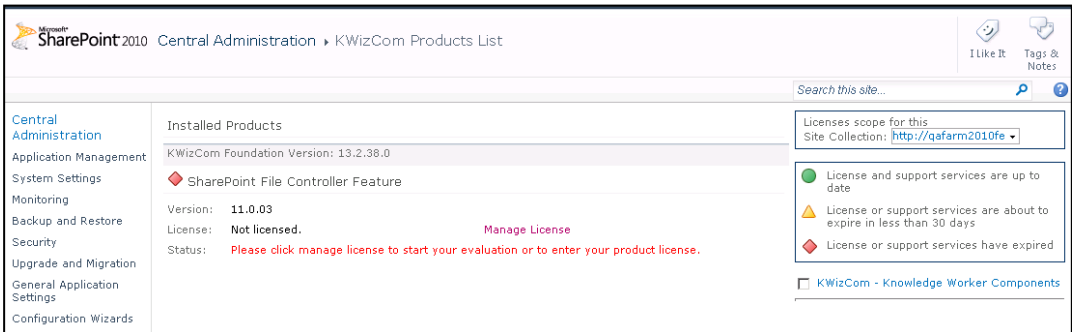

c. Click the "Manage License" link next to the product that you wish to activate. You will be redirected to that product's license management page:

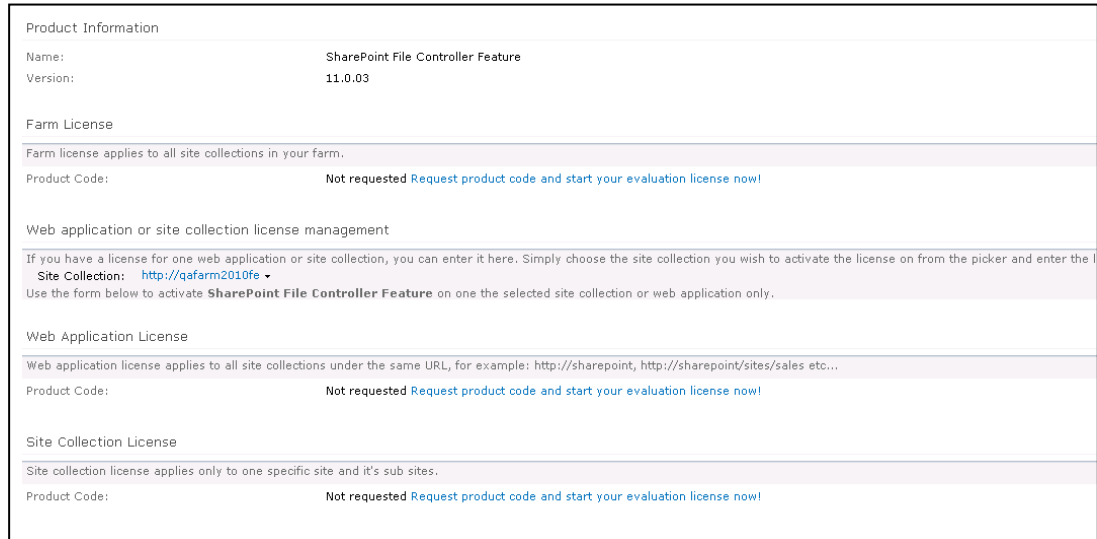

d. Click on the "Request product code and start your evaluation now" link, under the required license type (Farm, Web application, Site Collection). A product code will be generated and displayed as in the following screenshot:

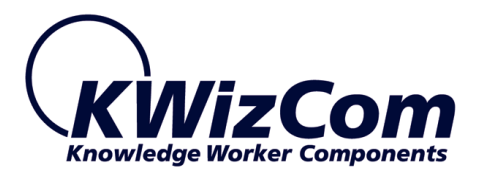

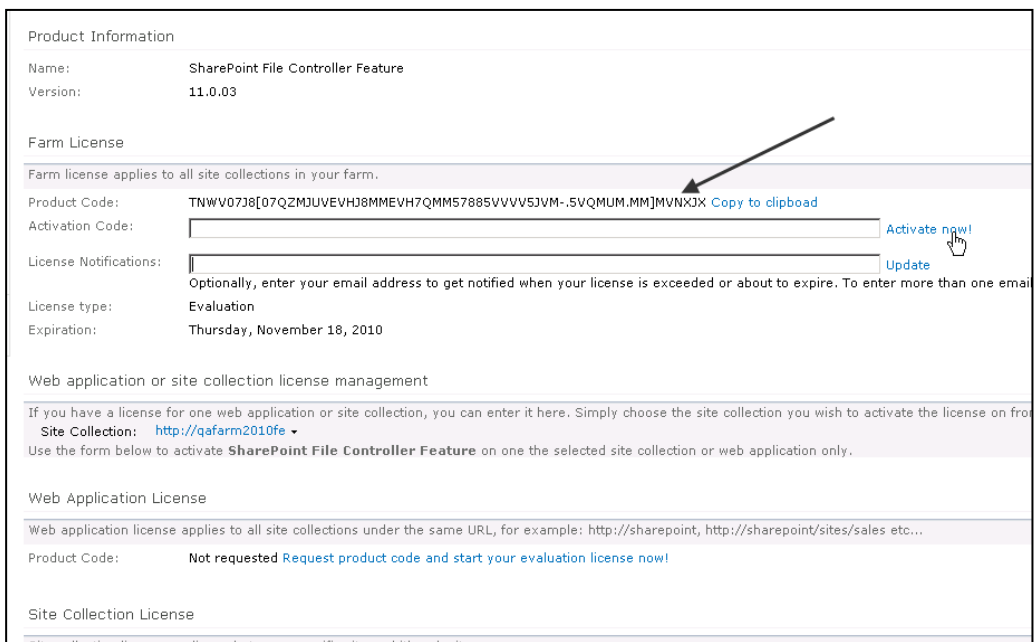

- e. Copy the product code.
- f. Browse the Product Activation Request page on KWizCom's web site: [http://www.kwizcom.com/ProductReg.](http://www.kwizcom.com/ProductReg)

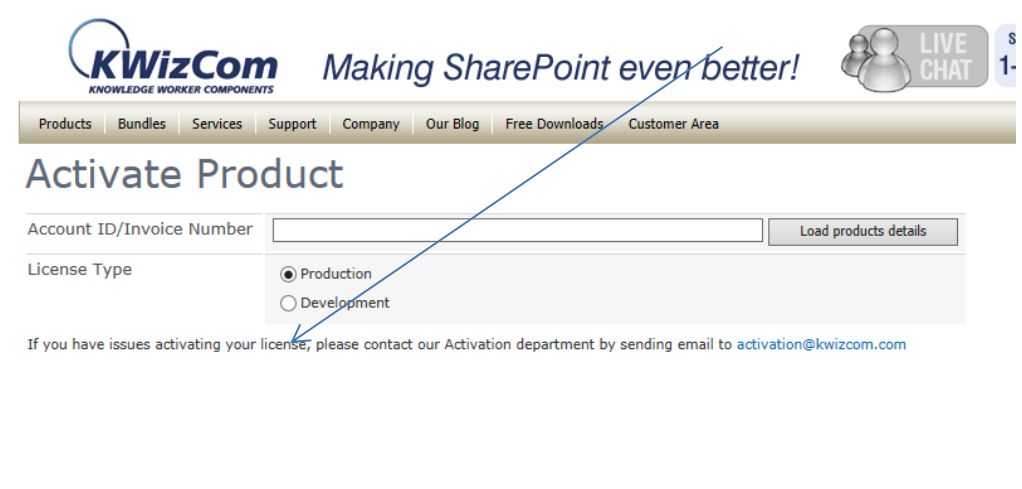

Fill-out and submit the form.

- g. Once your order is confirmed, you will receive the Activation Code for your product by email.
- h. Copy the activation code into the "Activation Code" field in the product's license management page and click "Activate now!"

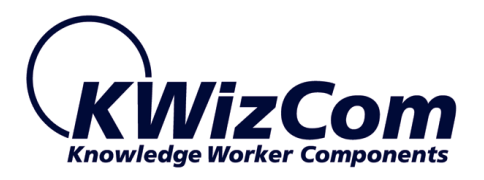

link.

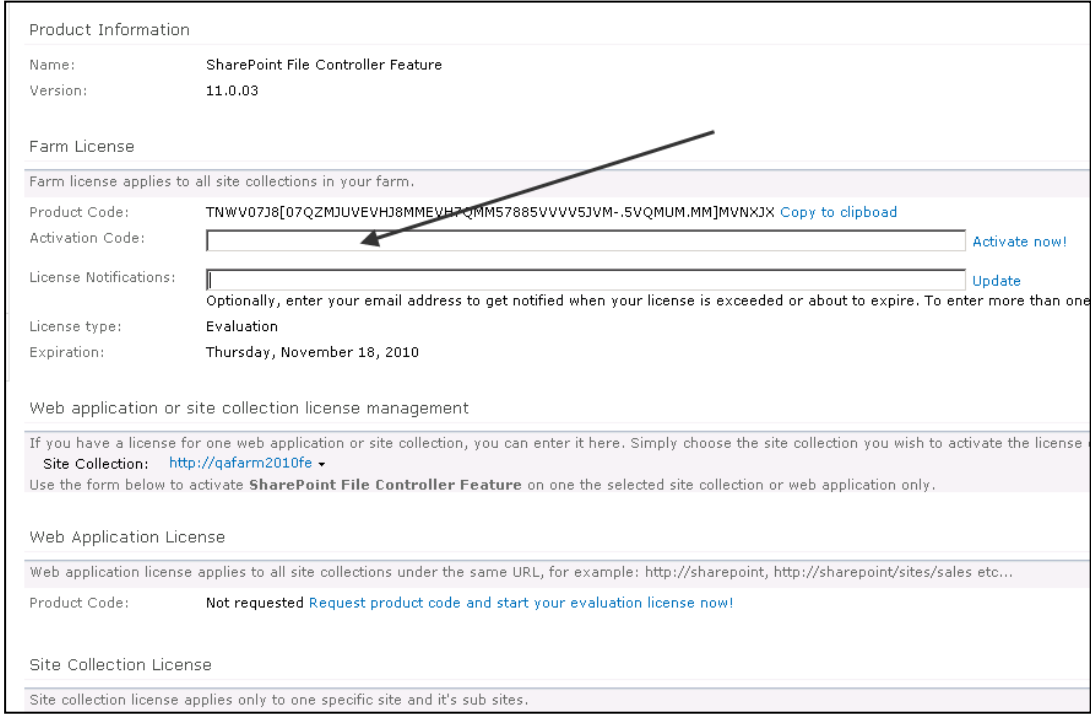

That's it! Your product is now fully activated.

12

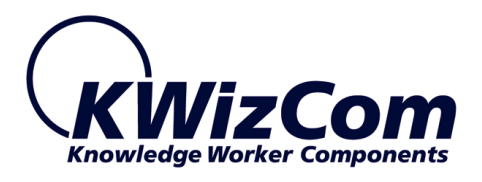

# <span id="page-12-0"></span>**User Guide**

## <span id="page-12-1"></span>**Risk Management Chart basic features – Standard edition**

The Risk Management Chart web part retrieves Risks information from a Risks list, and displays those risks in a graphic colored matrix display. The graphic matrix has an **Impact** axis and a **Probability** axis. When you add a new risk to the risks list, it will be shown accordingly on the Risk Management Chart.

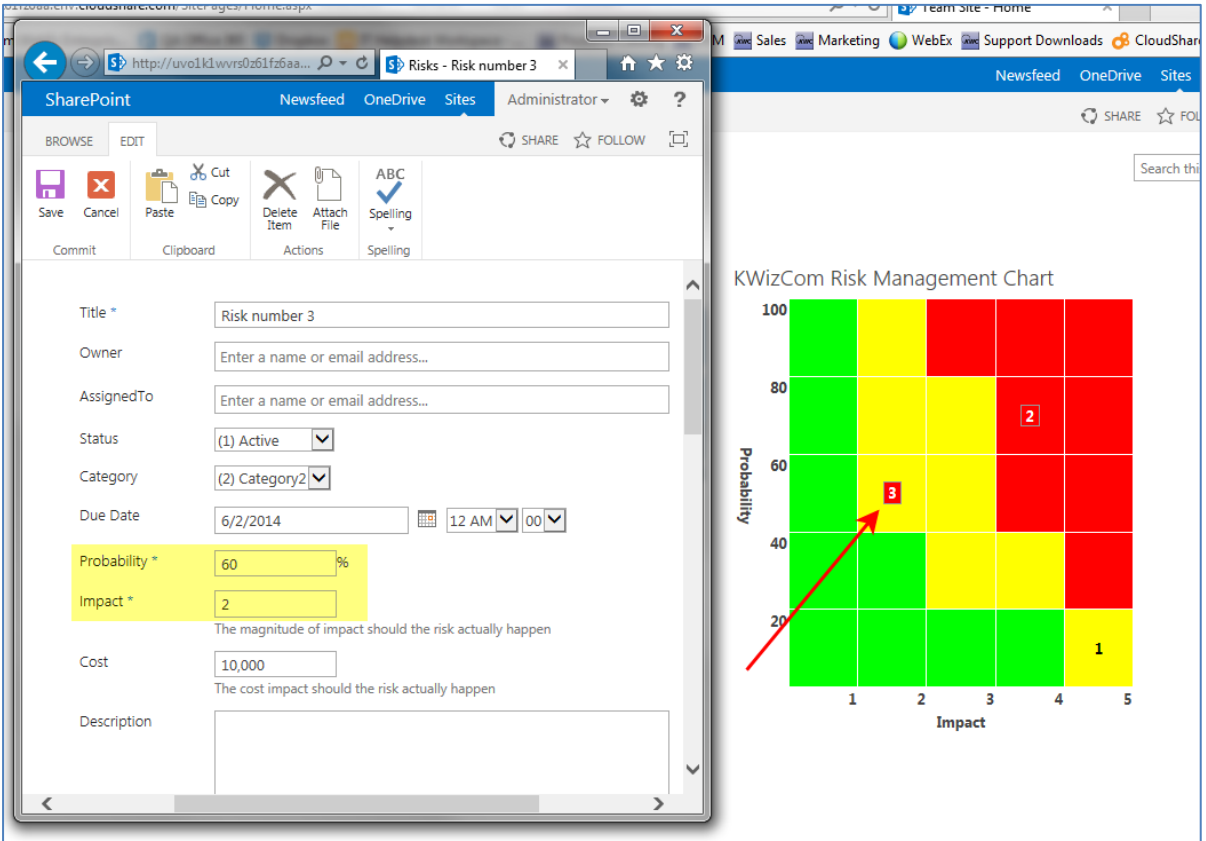

- The matrix 3 (configurable) colors representing the risks level (exposure):
	- o **Green** Risk is acceptable and mitigation is optional

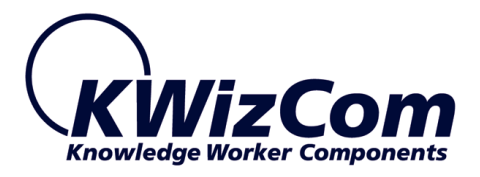

- o **Yellow** Risk is undesirable and mitigation is required within specified period (12 months for example).
- o **Red** Risk is unacceptable and mitigation is required within a short specified period (6 moths for example).

Looking at the risks displayed in the matrix you will see whatever the administrator configured to be displayed for each risk. In the screenshot below that web part was configured to display the risk ID and below the project name – both are columns in the Risks list.

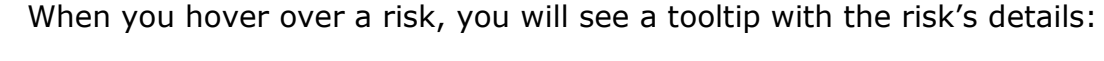

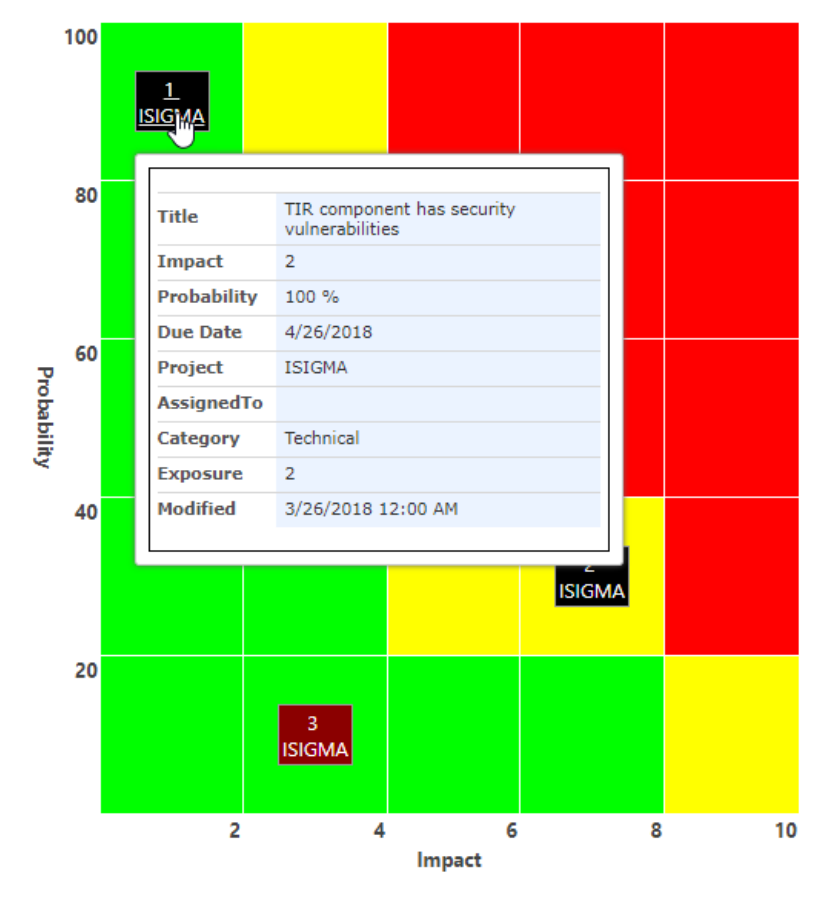

Risks have also a Due Date property (the expected mitigation date). When a risk is due in X days (this is a configurable web part property), it will be marked with a red background as displayed for risk no. 3 above.

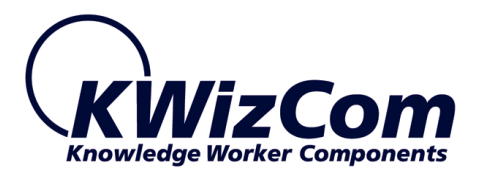

# <span id="page-14-0"></span>**Risk Path Chart (Pro. edition)**

The Risk Path chart displays a selected risk's saved instances over time, on the same probability vs Impact chart. This enables analysing how a risk's probability/Impact was changed during the project in order to understand if the mitigation plan is working as expected etc.

When you click a risk on the chart, the "Risk Path" chart will open in a popup window as appears in the following screenshot:

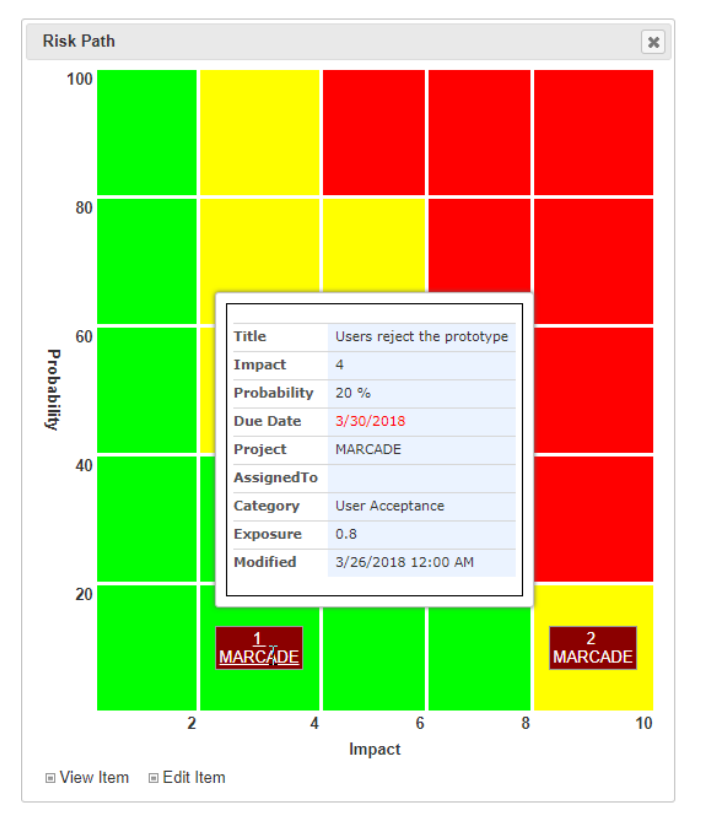

In this example, the selected risk was saved twice:

The  $1<sup>st</sup>$  instance has Impact of 4, and Probability=20%

The 2<sup>nd</sup> instance (see screenshot below), was updated on March-30, has Impact of 10, and Probability=10%.

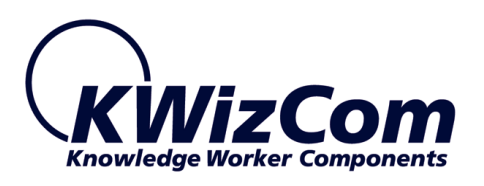

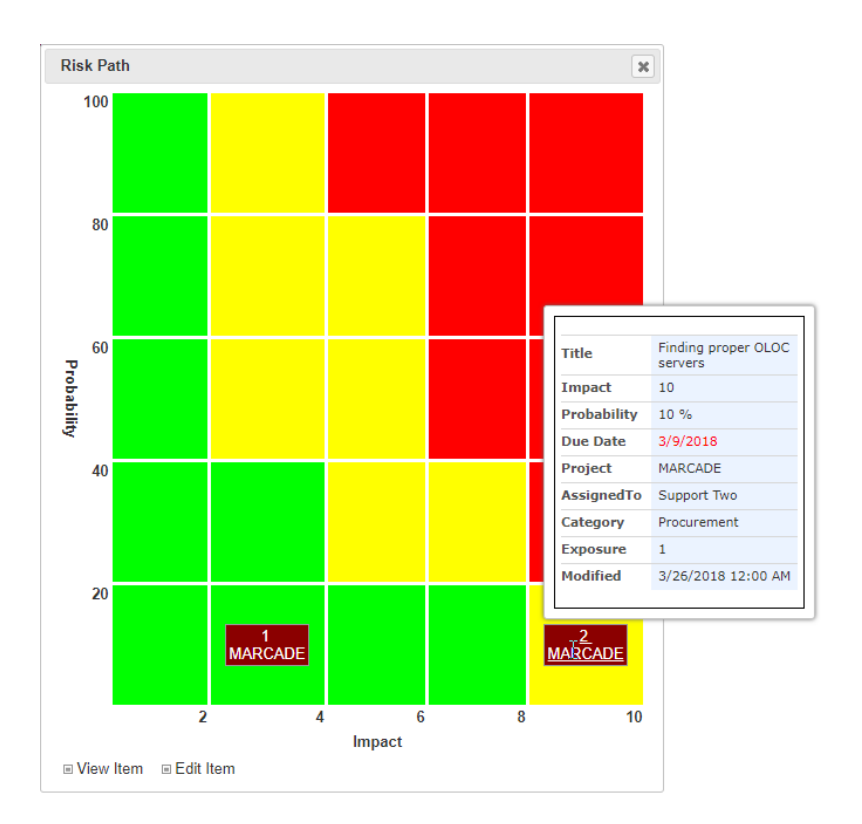

#### **IMPORTANT:**

The "Risk Path" chart requires the Risks list to include versions. Each saved version where either impact or probability column was changed, will appear as an instance in the Risk Path chart.

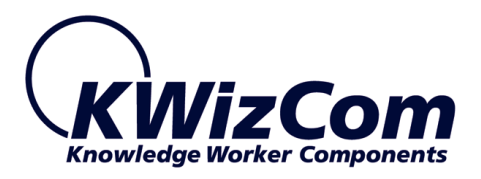

# <span id="page-16-0"></span>**Risk aggregation from multiple sites (Pro. edition)**

With the Rick Management Chart Pro. edition you can display risks aggregated from multiple sites. In the following example the Risk Management chart web part displays risks aggregated from 3 project sites:

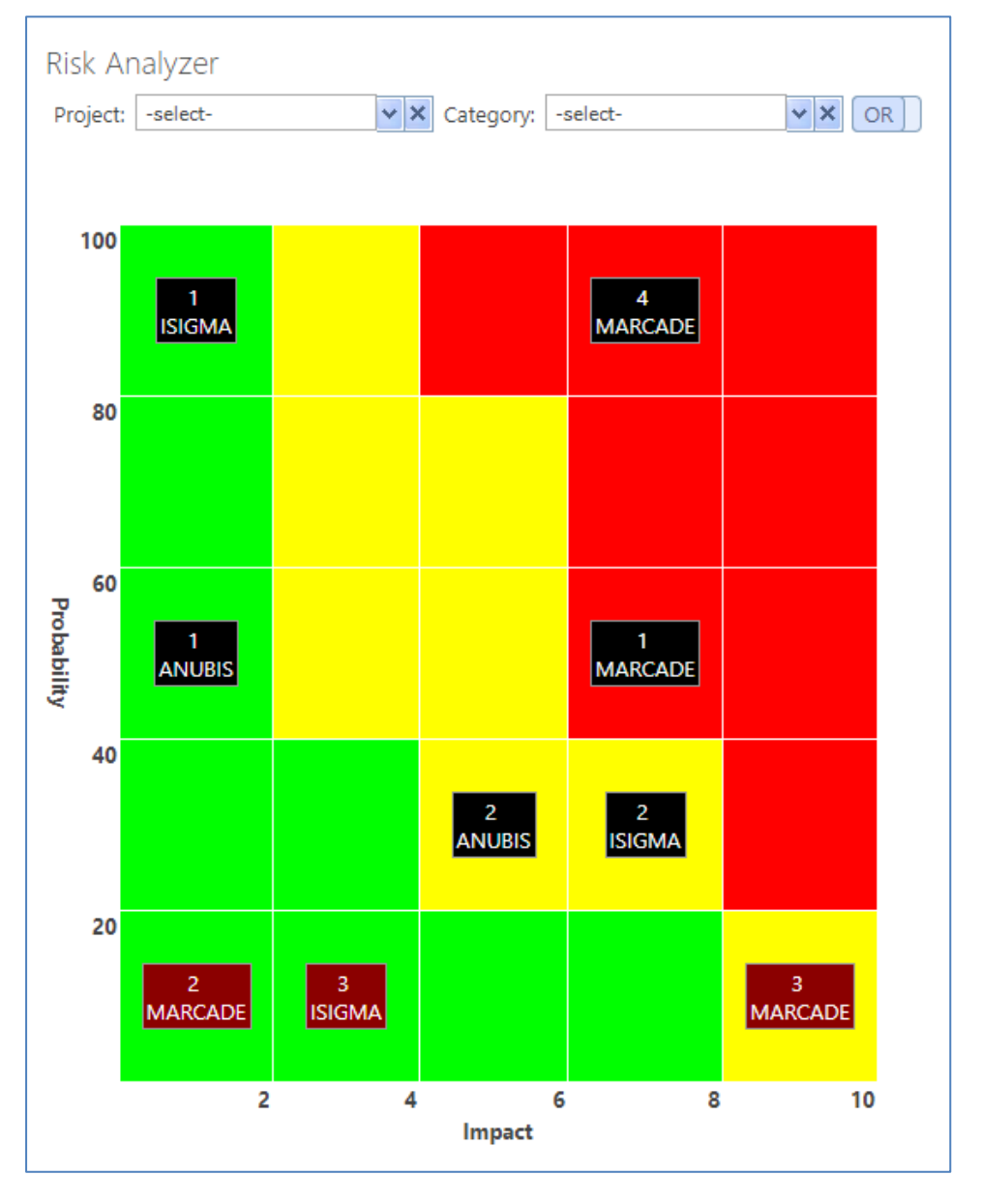

As you can see, we also have a filtering form above the chart, which enables filtering the displayed risks by project and category. This is also part of the Pro. edition – the ability to configure a filtering form with the exact filtering

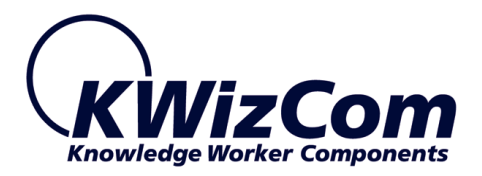

fields that you need.

For more details please refer to the Administration guide in the next section.

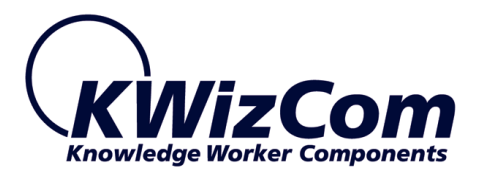

# <span id="page-18-0"></span>**Administration Guide**

## <span id="page-18-1"></span>**General**

After you have successfully installed the product and activated the site collection feature – see "Post Installation" section), please follow the following steps to start working with the Risk Management Chart:

### **Step 1: Create a Risks list**

You can use the "KWizCom Risk Management" list template (available after you activate the S.C feature), or use any other list to store your risks, you just need to make sure you have the following 4 columns:

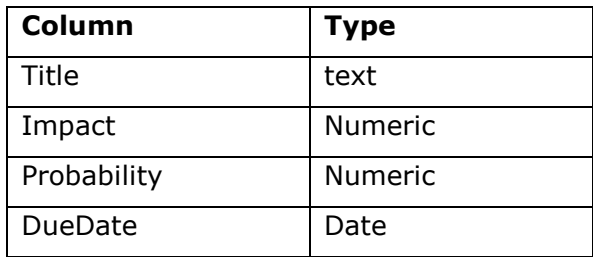

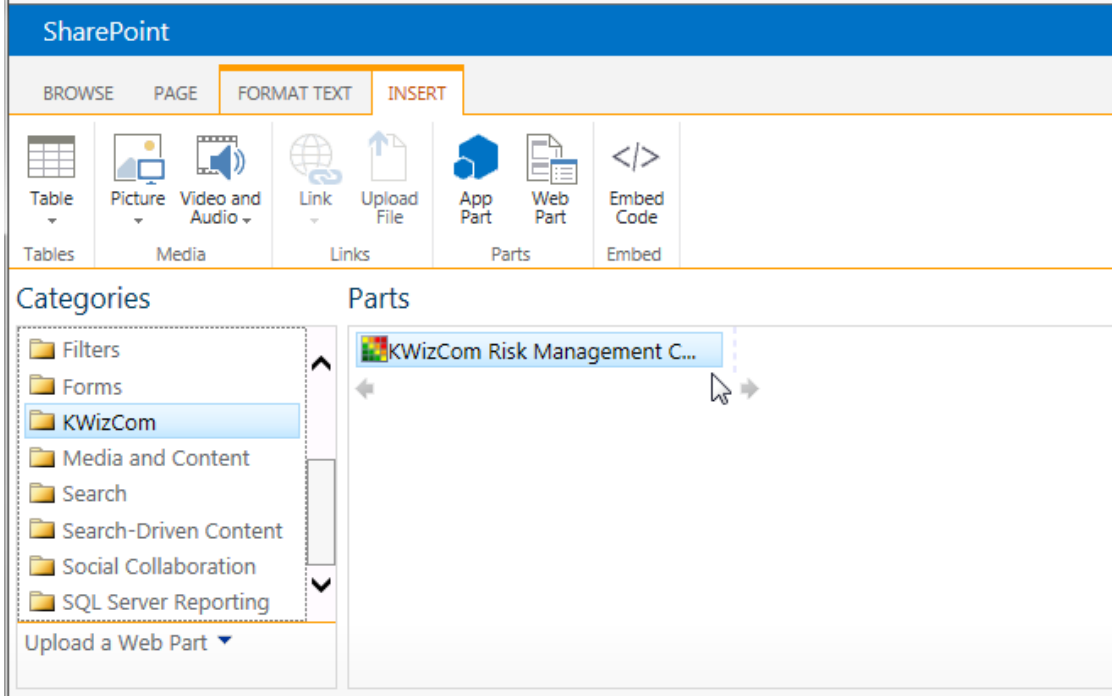

#### **Step 2: Add the Risk Management Chart to your site/s**

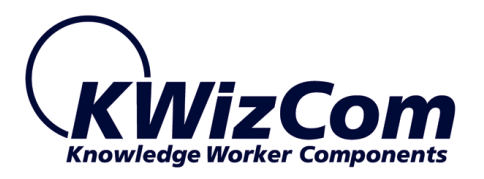

### **Step 3: Configure the Risk Management Chart**

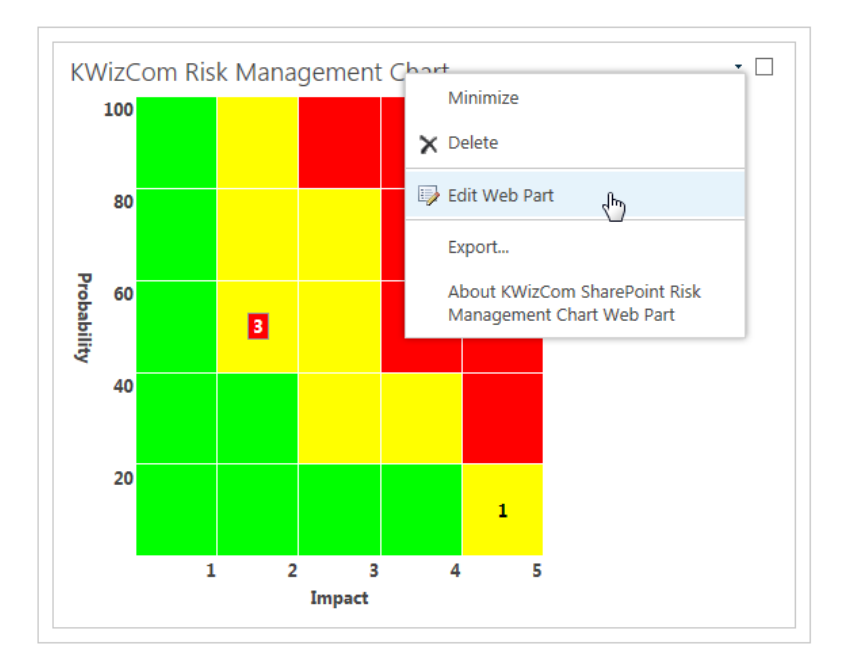

1. Click the web part's "Edit web part" menu:

And then click the "Modify web part settings" button:

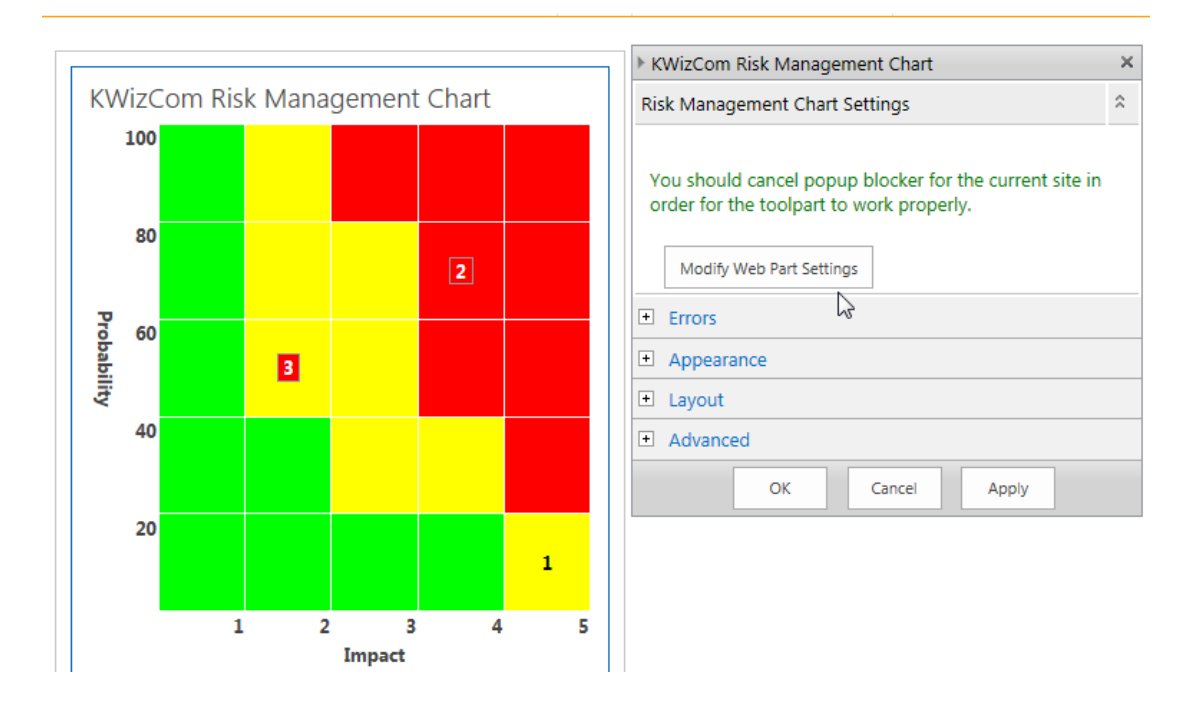

2. A tool part pane will appear on a new window with the following tabs:

20

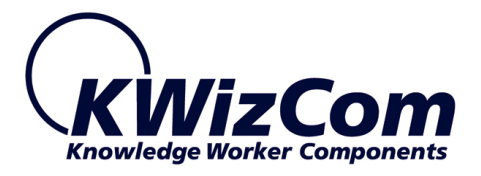

- a. Connection properties
- b. Chart properties
- c. Probability axis settings
- d. Impact axis settings
- **3.** Configure Risk Management Chart properties and save the settings (see details about the toopart settings in the next section).

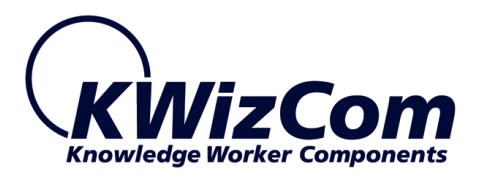

## <span id="page-21-0"></span>**Toolpart properties**

## **Connection Properties tab**

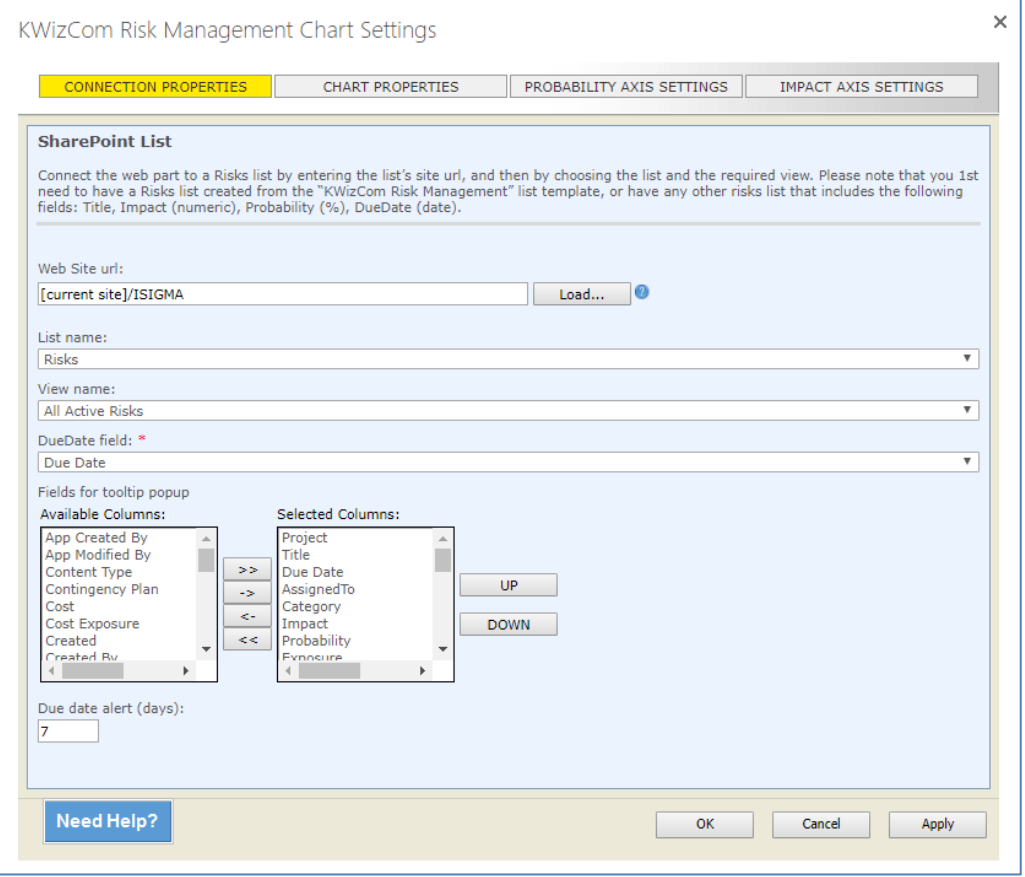

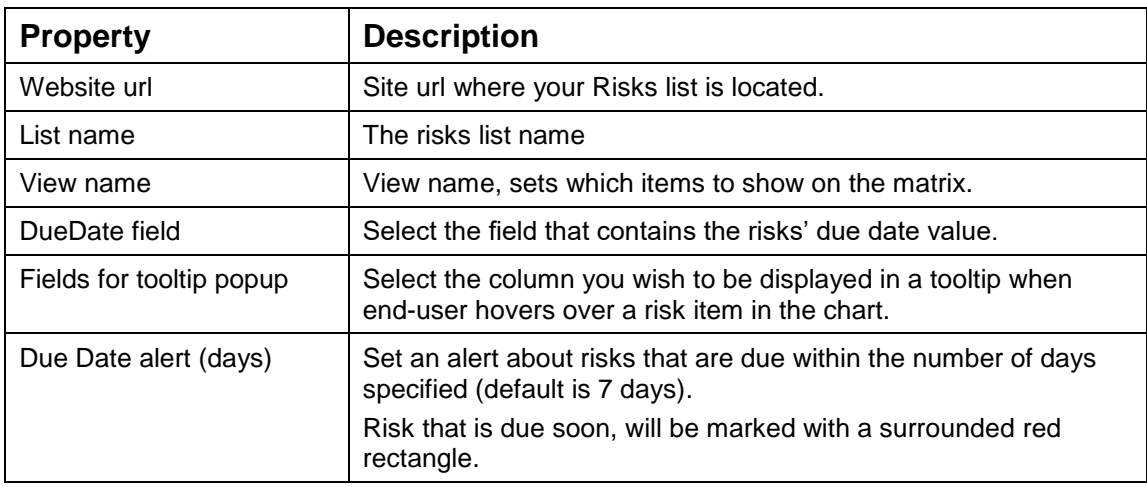

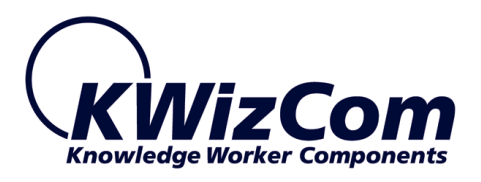

## **Chart Properties tab**

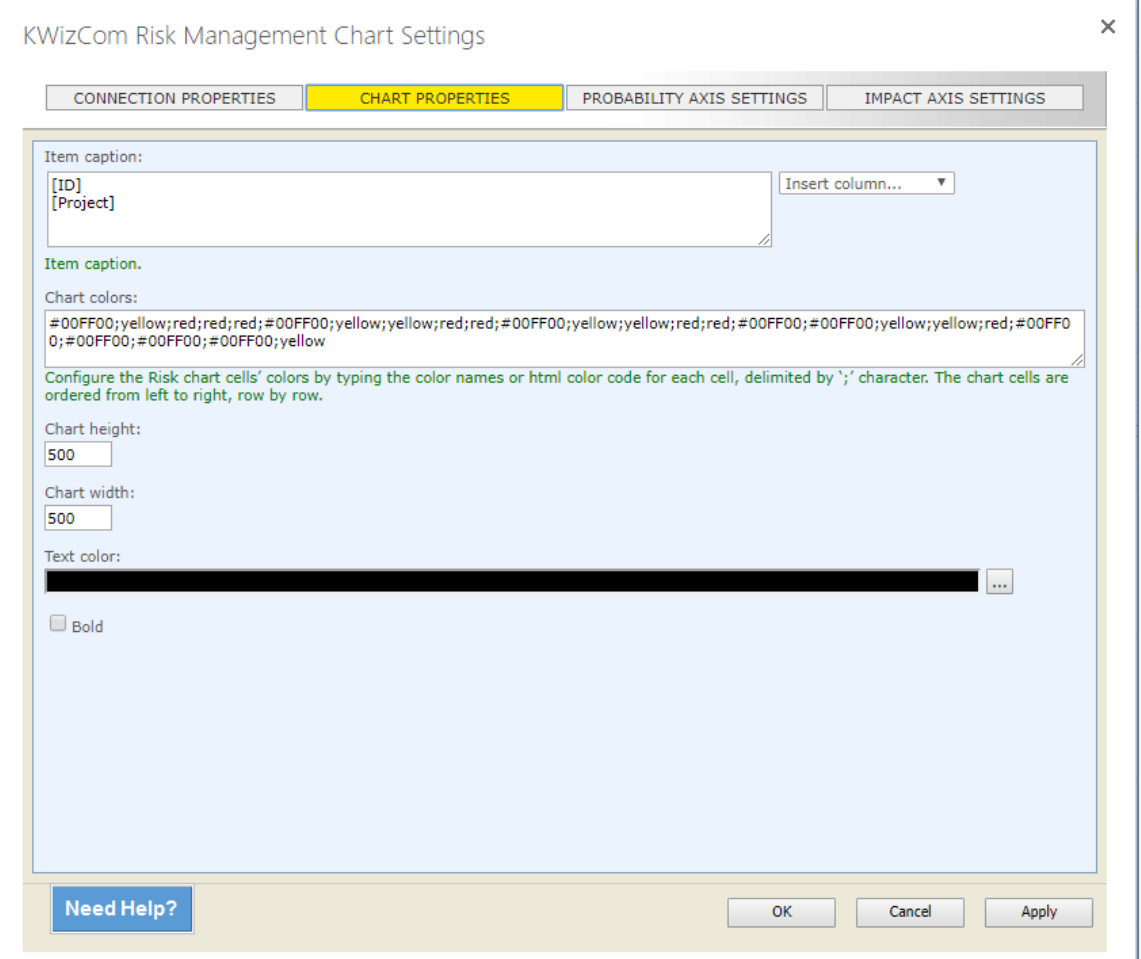

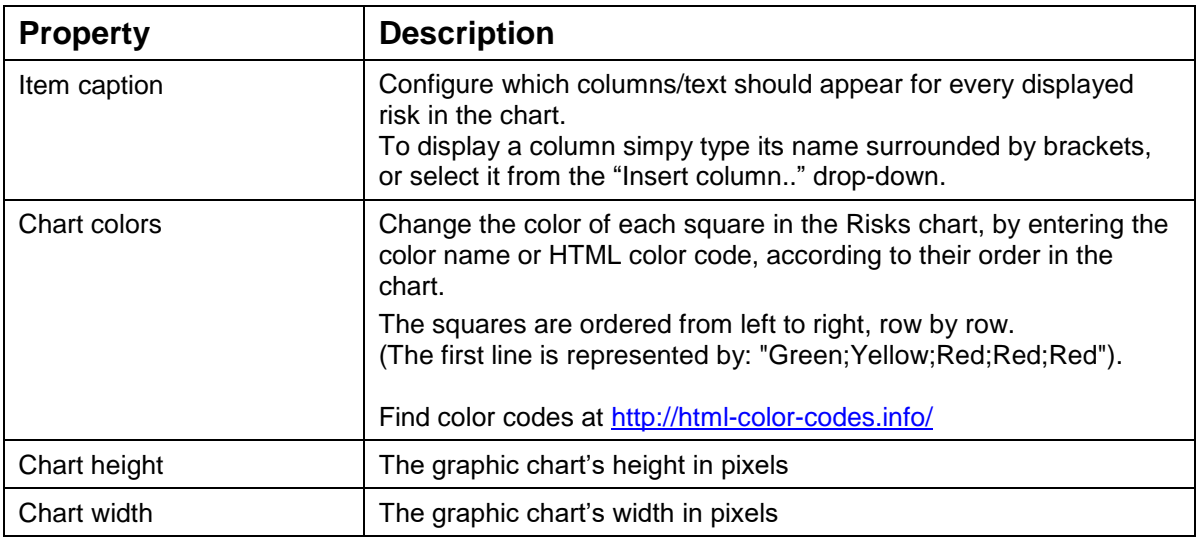

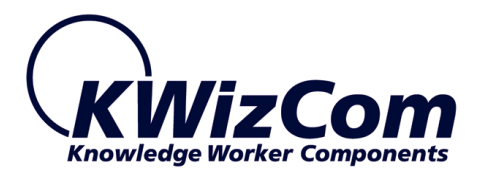

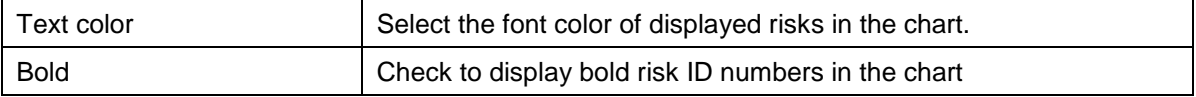

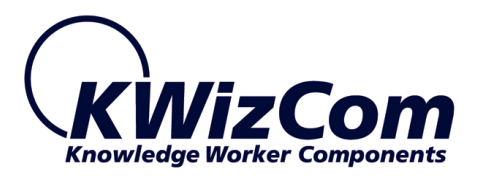

## **Probability axis settings tab**

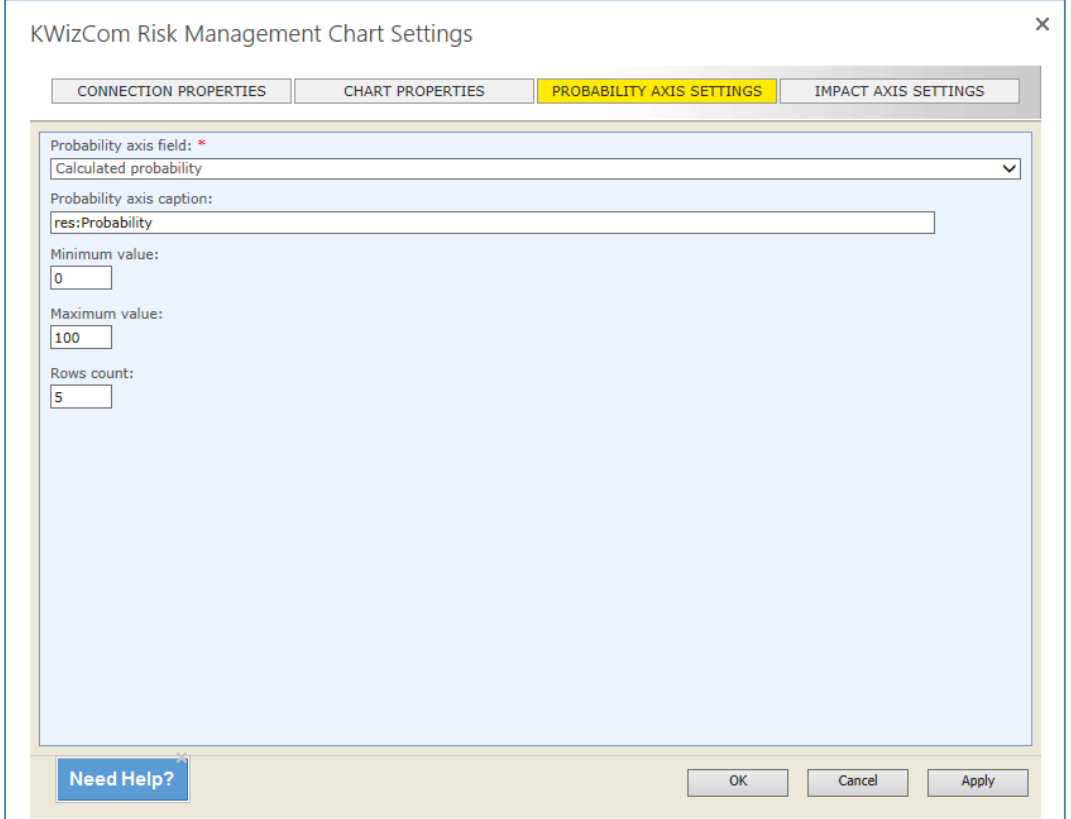

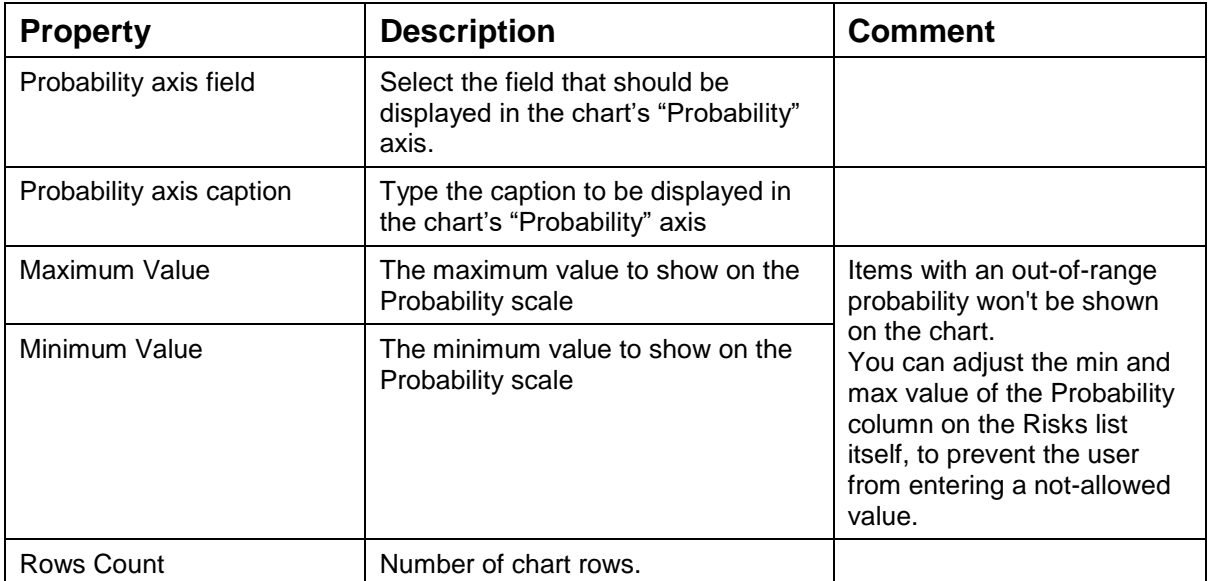

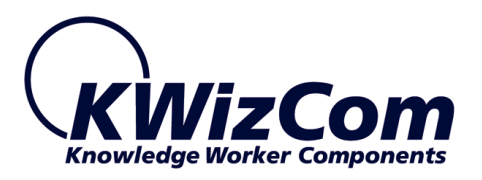

## **Impact axis settings tab**

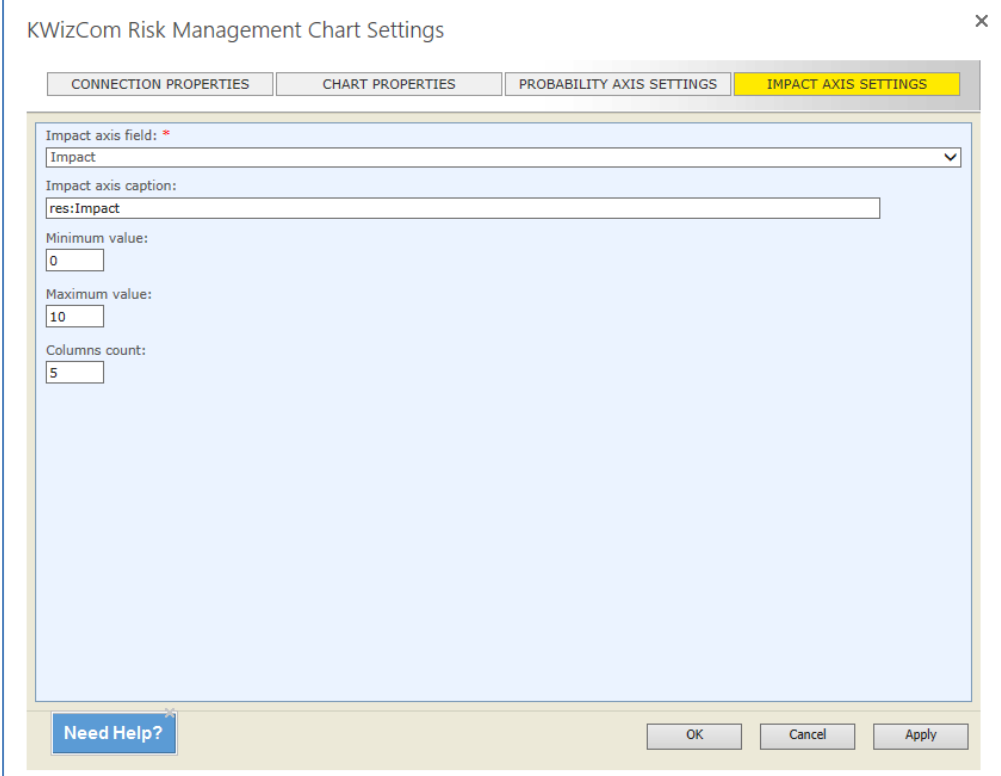

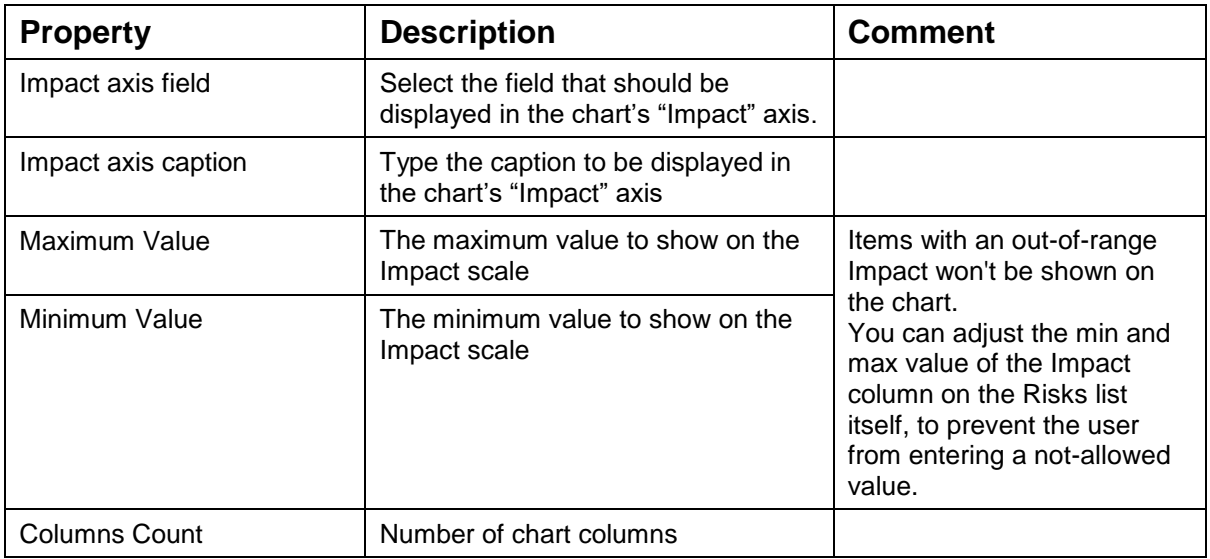

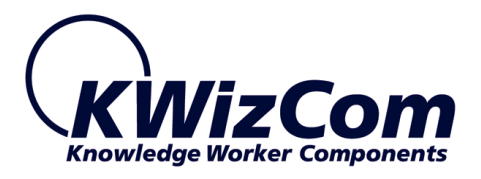

# <span id="page-26-0"></span>**Configuring Risk aggregation (Pro. edition)**

The Pro. edition includes an additional web part called "List Filter Plus" web part.

This web part performs 2 tasks:

- 1. Aggregate items and provide them to a consumer web part.
- 2. Display configurable filtering form that filters the connected web part/s.

For more details about the List Filter Plus web part, please refer to the product user guide:

[http://www.kwizcom.com/sharepoint-add-ons/sharepoint-list-filter](http://www.kwizcom.com/sharepoint-add-ons/sharepoint-list-filter-plus/download/#documentation)[plus/download/#documentation](http://www.kwizcom.com/sharepoint-add-ons/sharepoint-list-filter-plus/download/#documentation)

### **Configuration steps for risk aggregation & filtering**

In case you have multiple project sites, each with its Risks list, and you wish to aggregate risks from all your projects and display them in the Risk Management chart, follow these steps:

- 1. Add the Risk Management Chart and the List Filter Plus web part to your page.
- 2. Configure the Risk Management chart and connect it to one of the Risks list. It doesn't matter to which list it is connected, the purpose of this connection is only to configure which columns should be displayed in the chart.
- 3. Configure The List Filter web part's "Table Viewer Properties" This will configure the filter web part to aggregate risks from all sites below and provide a data table with the required columns.
- 4. Connect the List Filter web part to the Risks Management chart web part using the "Send DataTable to" type of web part connection. From this point you should see aggregated risks on the Risk Management chart web part.

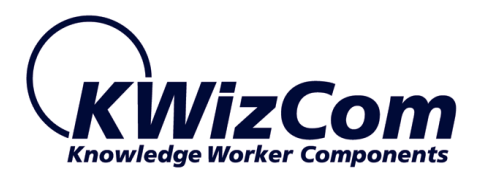

5. Configure the List Filter web part to display the required filtering fields. **IMPORTANT**: Make sure that the source of the filtering columns have exactly the same name as the target columns that you wish to filter in the Risks list.

For more details about the List Filter Plus web part configuration, please refer to the product's userguide:

[http://www.kwizcom.com/sharepoint-add-ons/sharepoint-list-filter](http://www.kwizcom.com/sharepoint-add-ons/sharepoint-list-filter-plus/download/#documentation)[plus/download/#documentation](http://www.kwizcom.com/sharepoint-add-ons/sharepoint-list-filter-plus/download/#documentation)